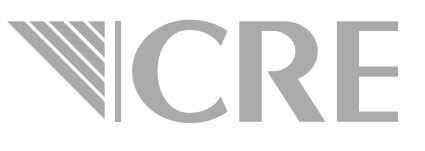

## Guía rápida de llenado para pago e5cinco

Supervisión Anual

### Es necesario ingresar al portal e5cinco NCRE

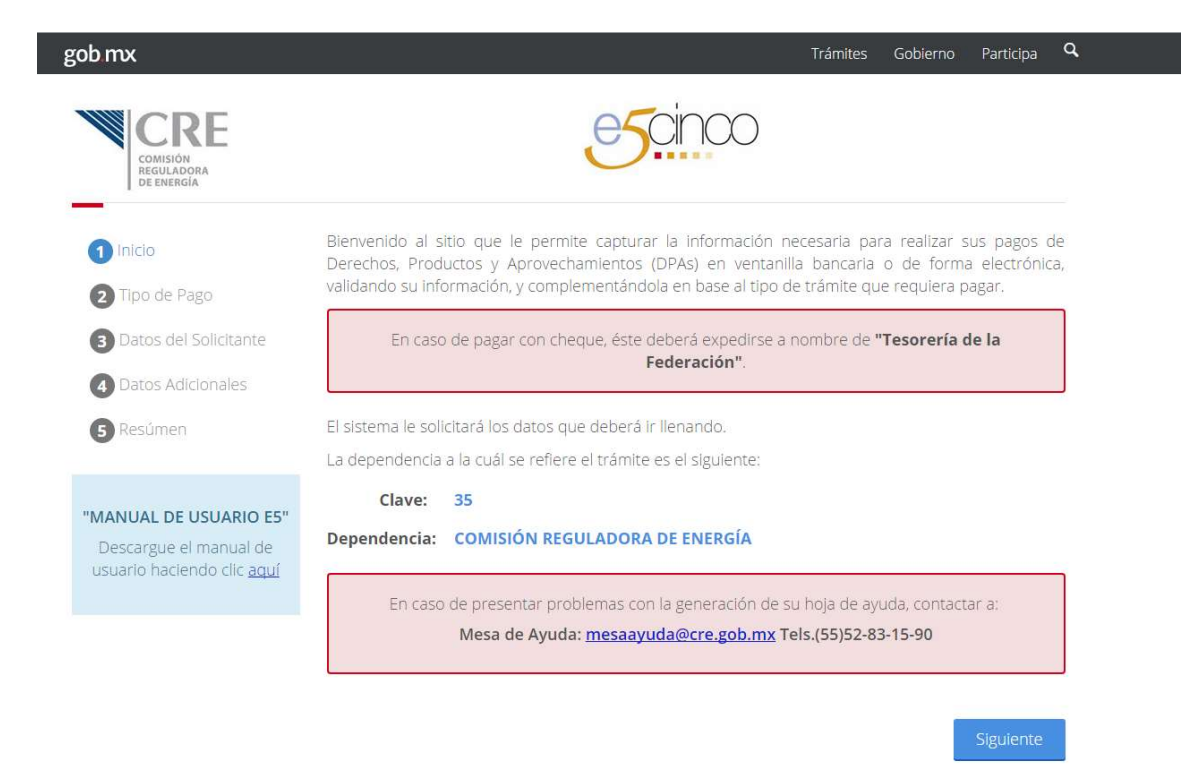

### En tipo de pago a realizar, seleccionar NCRE "Pago de Actividad Regulada (PERMISOS)"

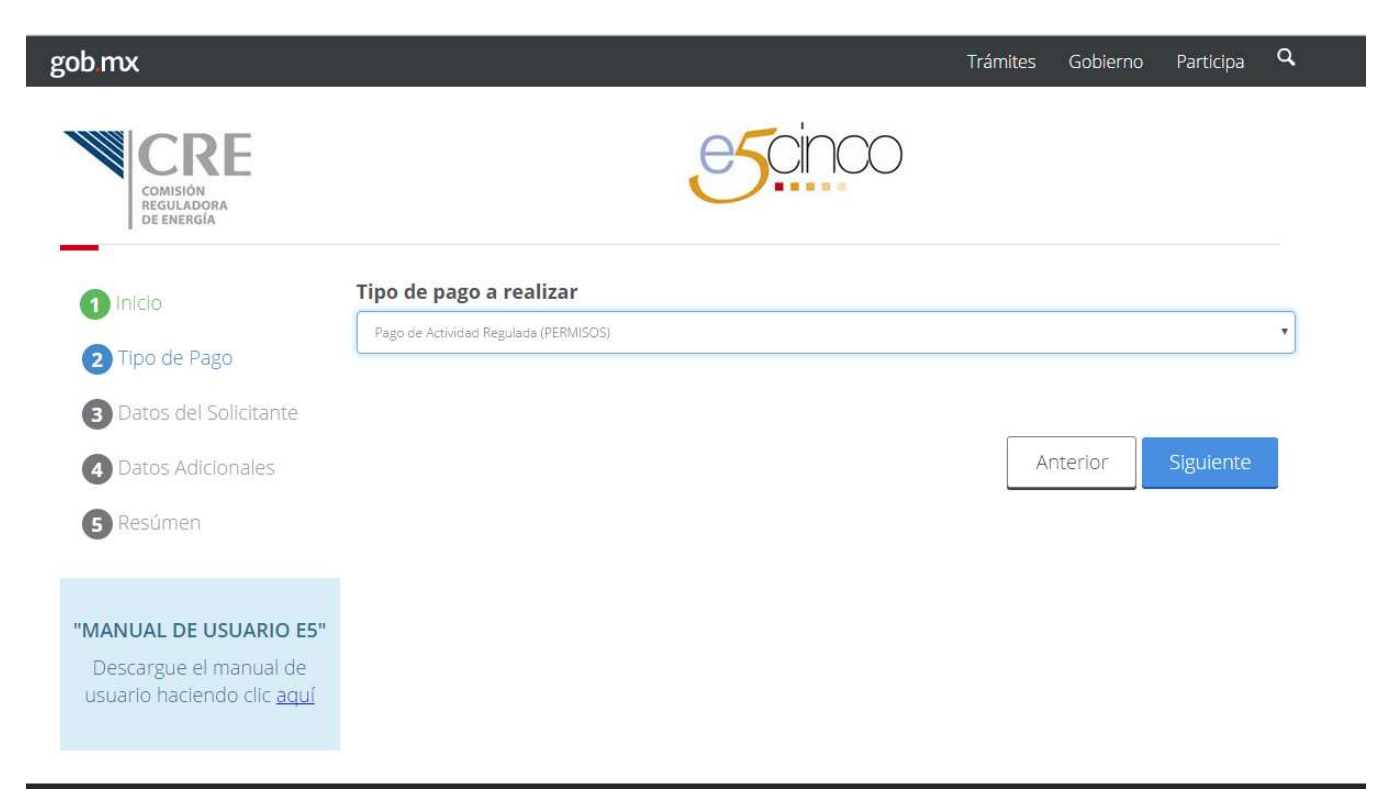

# Como se trata de una supervisión, Como se trata de una supervisión,<br>seleccionar "No",se muestra una nueva pantalla de<br>captura captura

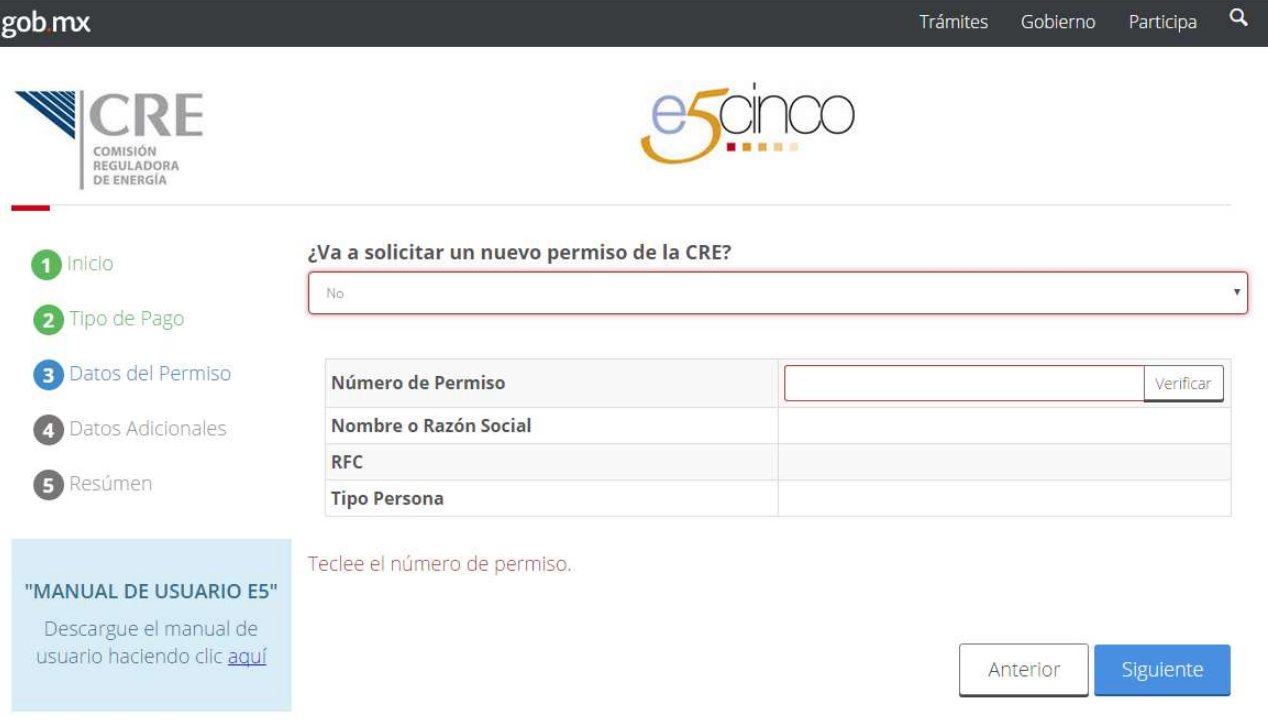

# Ingresar el número de permiso del cual Ingresar el número de permiso del cual<br>deseamos realizar el pago, y dar click en "Verificar"<br>Reporter de la pago de la pago de la pago de la pago de la pago de la pago de la pago de la pago de la pago de

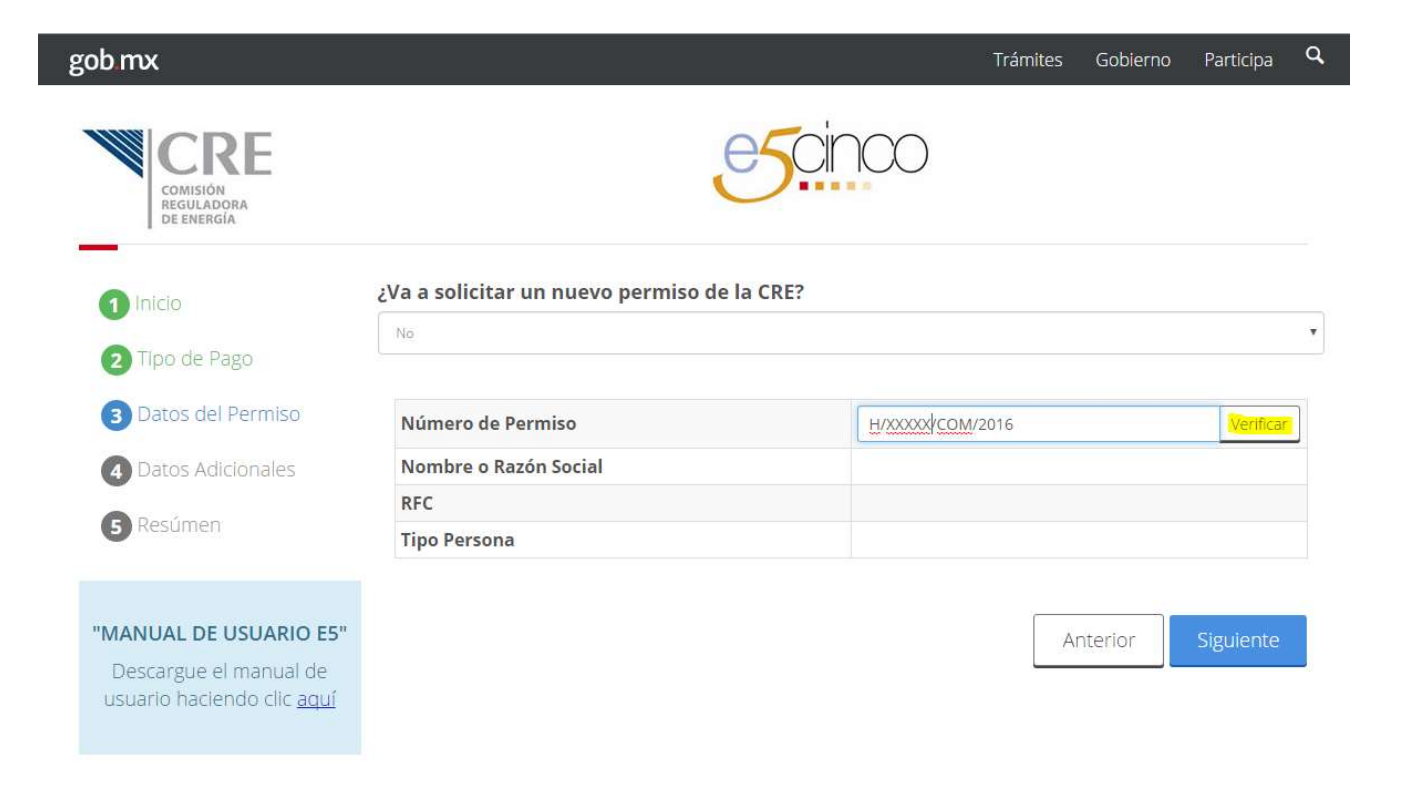

### Capturar el tipo de trámite y ejercicio NCRE del que se desea realizar el pago:

Si los datos son correctos, seleccionar "Tipo de Trámite" Supervisión

Se muestra un cuadro desplegable con ejercicios pendientes

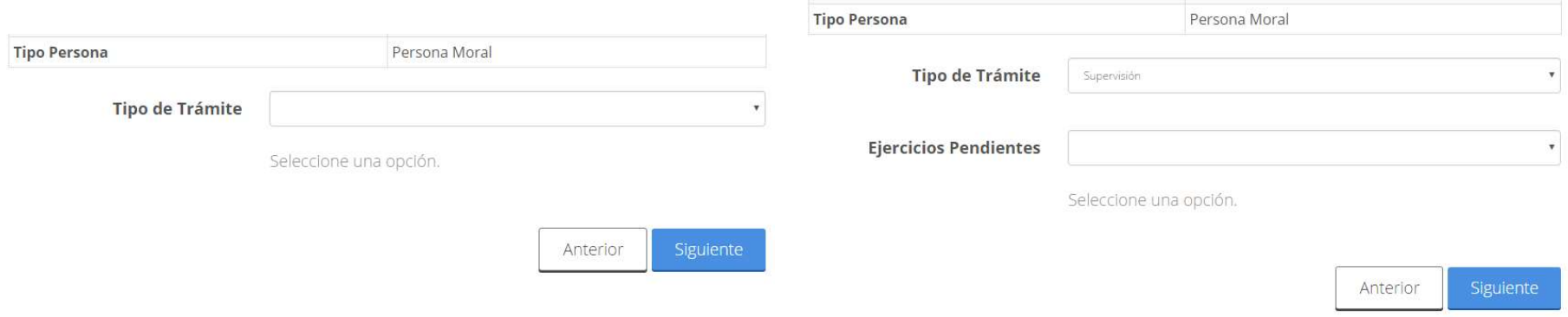

### La siguiente pantalla se selecciona el NCRE concepto disponible

#### Concepto

Supervisión anual del permiso de Comercialización de hidrocarburos

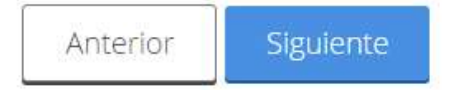

¥

A continuación se muestran los datos para pago, A continuación se muestran los datos para pago,<br>si son correctos generar hoja, en caso contrario seleccionar anterior y corregir lo necesario.

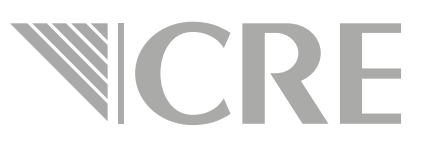

### Verifique sus datos

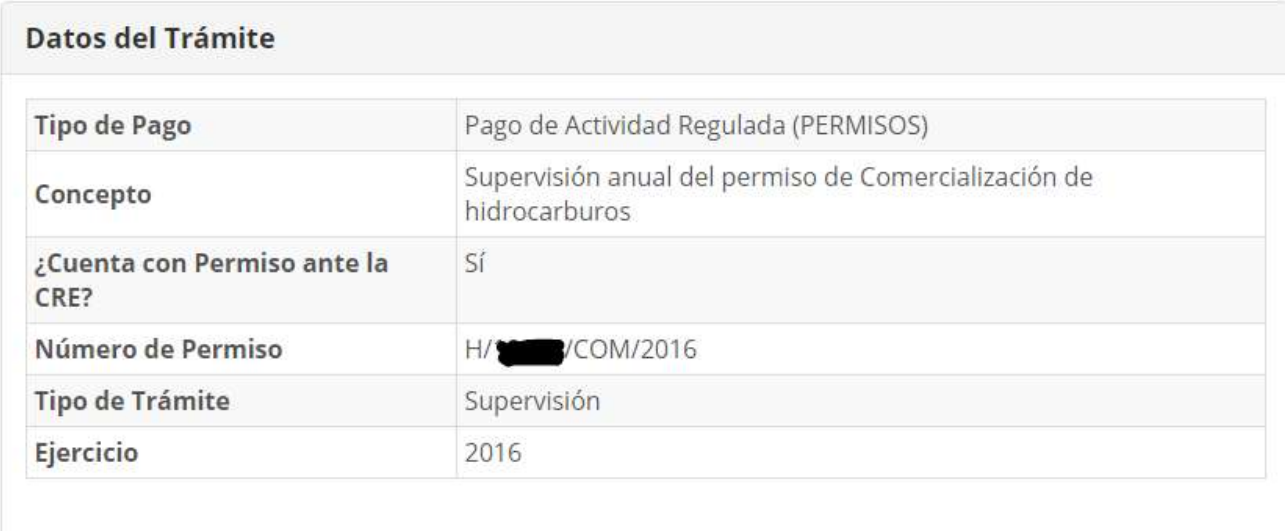